## Procedimiento Pago Webpay

- 1º Ingresar a [www.webpay.cl](http://www.webpay.cl/)
- 2º En "Rubro" seleccionar: Universidades.

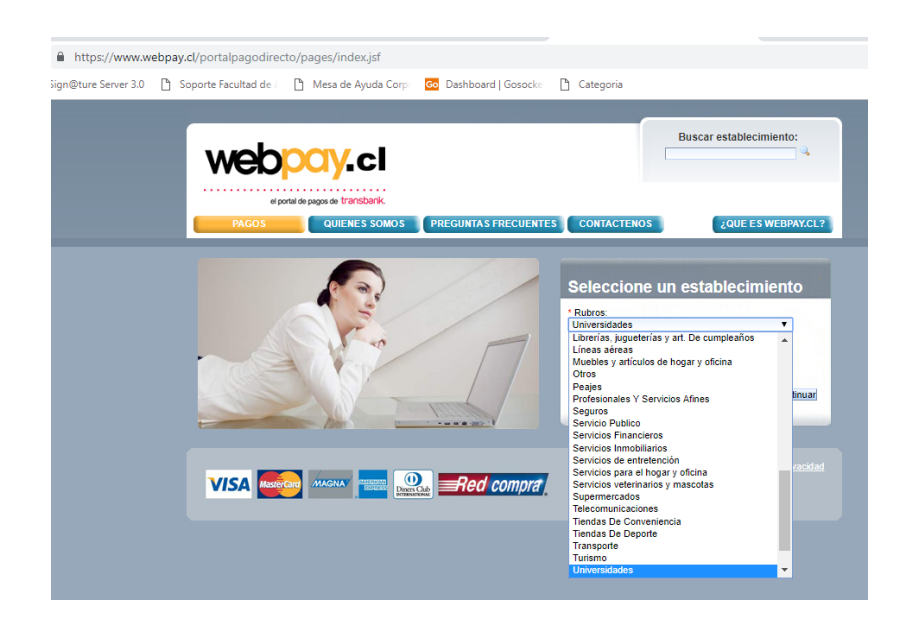

## 3º En "Establecimientos" indicar U CHILE FACULTAD DE ARTES

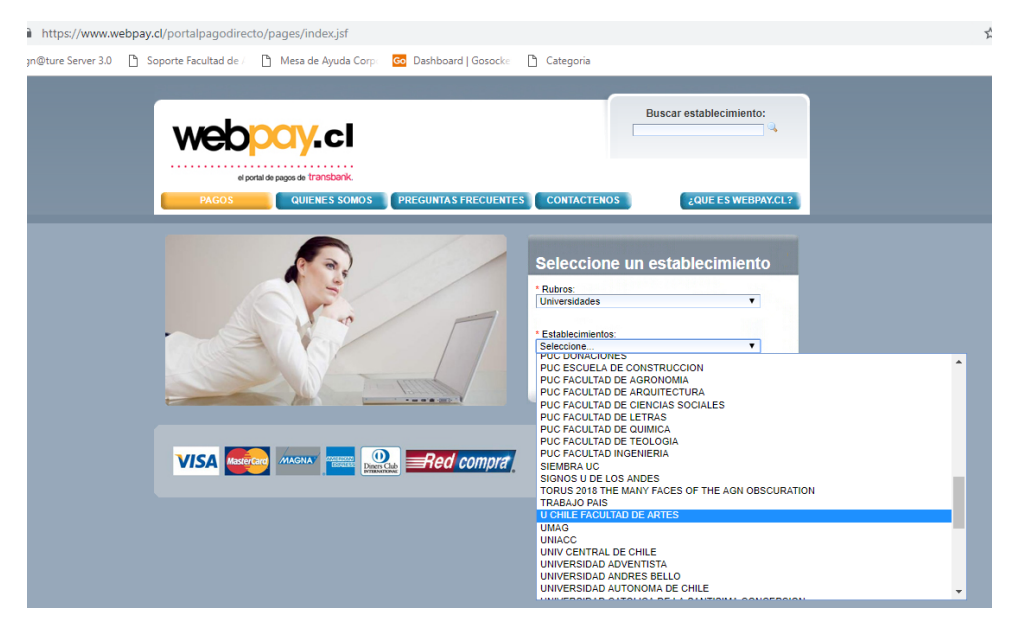

## 4º Hacer Clic "Continuar"

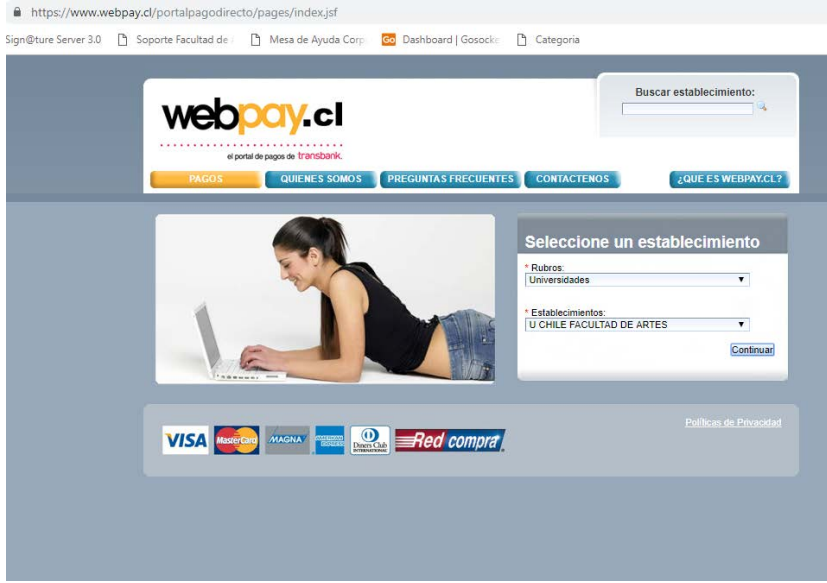

5º En el menú desplegado, ubicar el Departamento al cual pertenece el Programa a Cursar/Postular y seleccionar "Pagar"

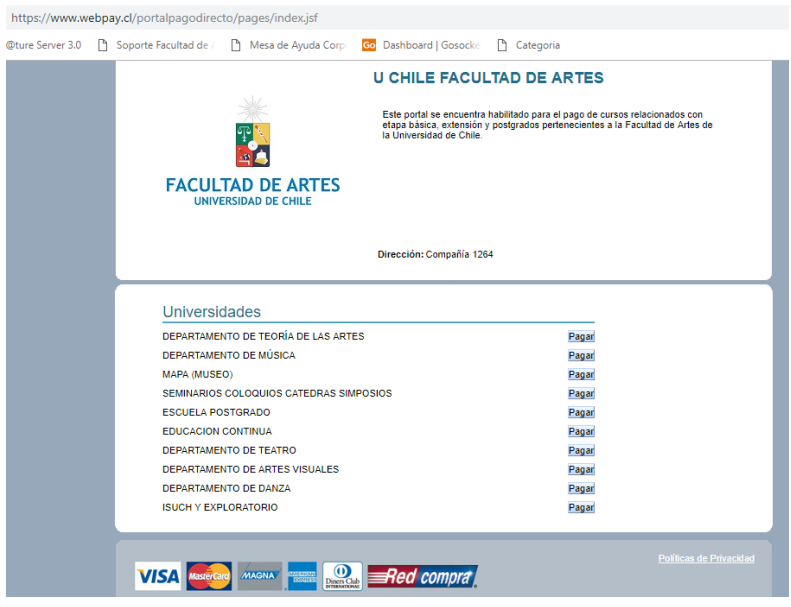

6º En el siguiente menú, indicar los datos solicitados. Aquellos que poseen "Asterisco" son obligatorios.

- En Monto, digitar el valor informado desde la Facultad.
- Debe indicar una Observación. Ej. "Postulación …"
- Presionar "Pagar con Webpay"

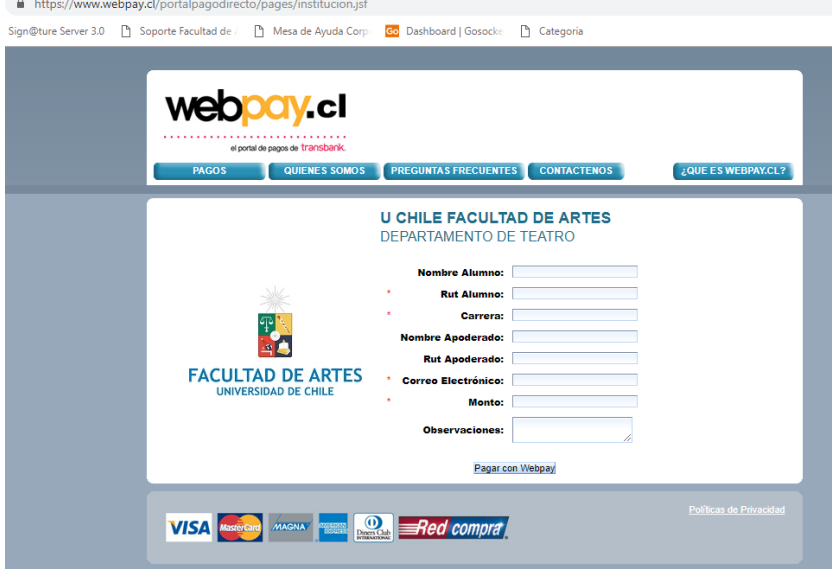

7º Confirmar Pago: Si los datos ingresados son correctos, presionar "Aceptar" de lo contrario "Rechazar" y realizar las correcciones correspondientes, luego Aceptar.

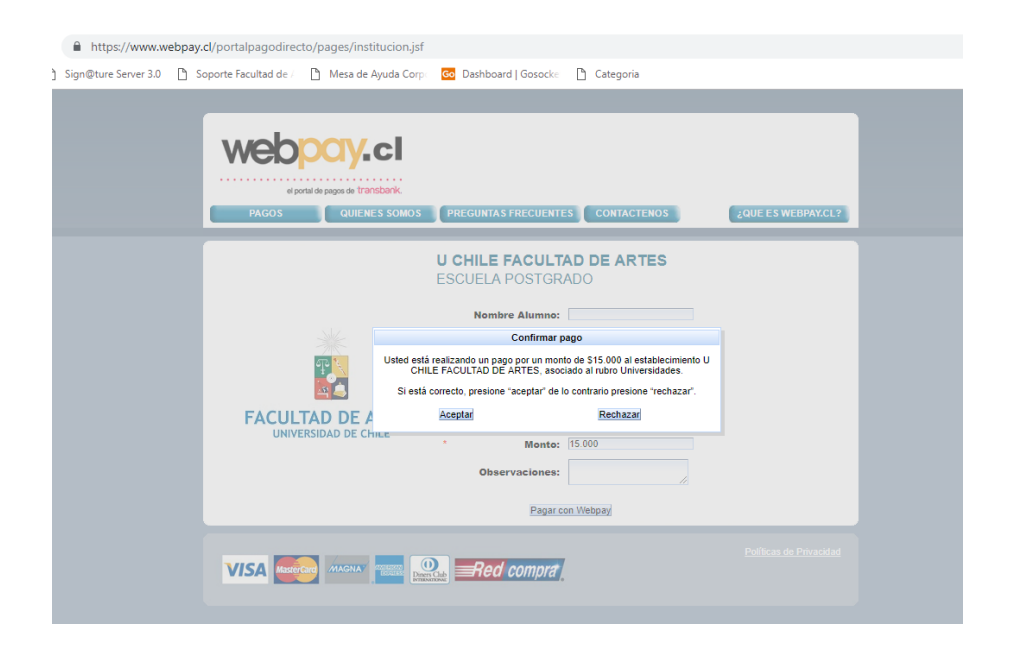

8º Finalmente, seleccionar "Medio de Pago". Son aceptadas Tarjetas de Crédito y Débito. Seleccionar Banco, ingresar Rut y luego los datos solicitados.

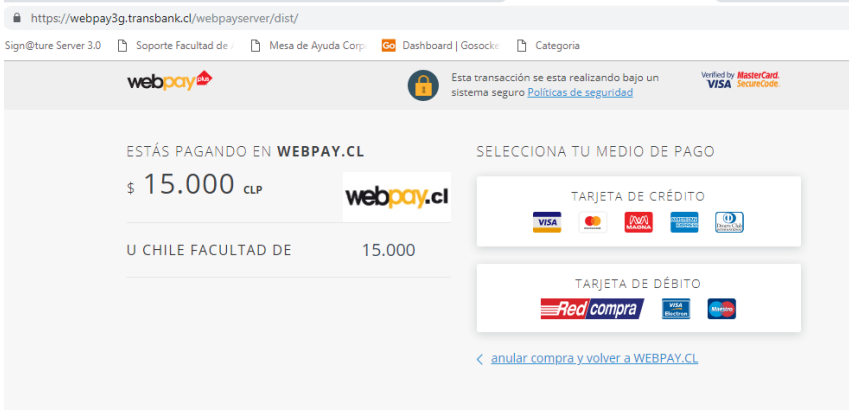

9º Imprimir el comprobante de pago generado y entregar a quien corresponda (coordinador o secretaria del programa) para la confección de la Boleta.